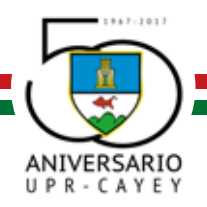

Cincuenta años de transformación académica y compromiso social.

## **Procedimiento de Censo de Asistencia por NEXT**

La asistencia a clases es obligatoria en la Universidad de Puerto Rico en Cayey. Los profesores tienen el deber de notificar las ausencias de sus estudiantes e informar al Registrador a través del censo de ausencia a clases del nuevo sistema de Información Estudiantil (UPR NEXT). De acuerdo a la fecha establecida en la cronología de evento del calendario académico se estará abriendo el censo de asistencia inicial para establecer si los estudiantes comenzaron a asistir a clases.

## **Proceso a seguir en el Censo de Asistencia**

El Censo de Asistencia a clases está disponible a través del sistema NEXT. Deberá acceder a la siguiente dirección: https://portal.upr.edu.

- 1. Ya una vez en el portal, acceda al icono "My Courses":
- 2. En la pantalla de "My Courses" encontrará todos sus cursos. De un "click" sobre el curso/sección para el cual desea contestar el Censo de Asistencia a clases. Nota: Los profesores deben reportar el censo para todas las secciones de todos sus cursos. Si no ve sus cursos comuníquese con su Registrador.
- 3. Ya una vez en el curso/sección, seleccione del panel de la izquierda la opción "Report Attendance".
- 4. El sistema desplegará la lista de clases del curso seleccionado. El profesor debe seguir las instrucciones provistas en la parte superior de cada una. Los siguientes puntos son importantes:
	- a. Al acceder a la lista el profesor verá los estudiantes del curso. Estudiantes con W aparecerán en las listas y el profesor deberá reportar si el estudiante comenzó a asistir, nunca asistió o la fecha en que dejó de asistir.
	- b. Para los casos que el profesor reporte con status de "Stop Attending" el sistema requerirá que se ingrese el dato de "Last Attending Date".

(PO Box 372230, Cayey, P.R. 00737-2230) 205 Ave. Antonio R. Barceló, Cayey, P.R. 00736-9997 • Cuadro (787) 738-2161, Exts. 2058, 2057 • Fax (787) 263-5963

- c. Una vez termine de reportar el Censo, deberá oprimir el botón de "submit" el cual se encuentra en la parte inferior izquierda de la pantalla.
- d. En caso de alguna omisión o error, el sistema proveerá los mensajes correspondientes.
- e. El sistema identificará con un mensaje específico (entiéndase, aquellos con el dato de "Attending" en blanco, los clasificados como "Stop Attending" y con la fecha en blanco. El profesor deberá realizar la acción correspondiente y someter de nuevo la lista.
- f. Al finalizar, oprima "Submit" se encuentra en la parte inferior izquierda de la pantalla.
- 5. El profesor puede acceder y modificar la información que registró en cualquier momento dentro del periodo provisto por la Oficina del Registro. Cada vez que el profesor presiona el botón de "Submit" recibirá un "email" como evidencia de su trámite y el sistema guardará un recibo.
- 6. Para contestar el censo para otro curso-sección, seleccionar "View Courses" de la sección "Teaching" del panel de la izquierda y dar "click" sobre el curso que corresponda. Repetir los pasos 4 al 6.

Del profesor no cumplir con el proceso de reportar censo de asistencia en el período establecido, todos sus estudiantes se considerarán no asistiendo, lo cual afectará el desembolso de su Beca Pell, ayudas económicas y préstamos directos. Una vez finalice la fecha de cierre del censo inicial la oficina de Asistencia Económica y Oficina Fiscal trabajaran con el proceso de nómina. Una vez finalice esa fase se activara nuevamente el censo de asistencia. Durante todo el semestre el profesor podrá entrar al portal para acceder y modificar la información que registró en cualquier momento hasta el último día de clases del semestre en curso.